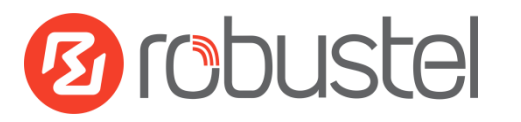

# **Web Configuration Quick Guide**

# **R2000 Industrial Cellular VPN Router**

# **Connect router**

After installing R2000 router, power on R2000 and use a standard cross-over Ethernet cable to connect R2000 to PC with Eth0 or Eth1 port.

# **Configure PC**

There are two methods to obtain IP address for the PC, one is automatically obtain IP address from DHCP server, and another is manually configured static IP address within the same subnet of R2000 router.

# **For Window 7** (The configuration for windows system is similar.)

1. Go to *Start \Control Panel \Network and Internet\Network Connections*. Double-click *Local Area Connection*.

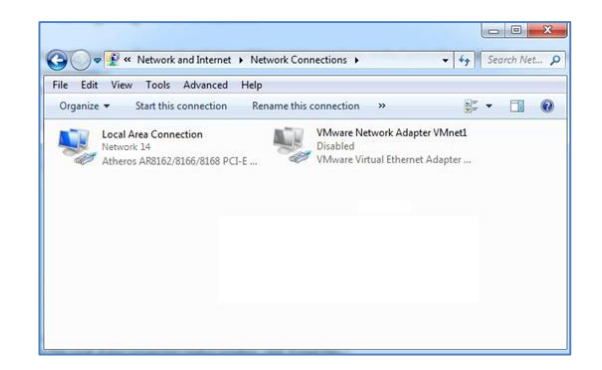

2. In the *Local Area Connection Status* window, click

#### *Properties*.

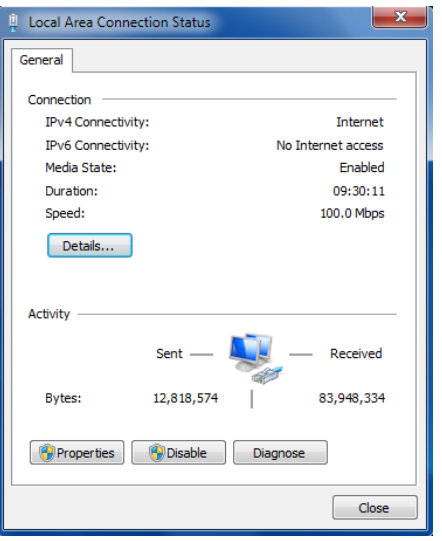

3. Select *Internet Protocol (TCP/IP)* and click *Properties*.

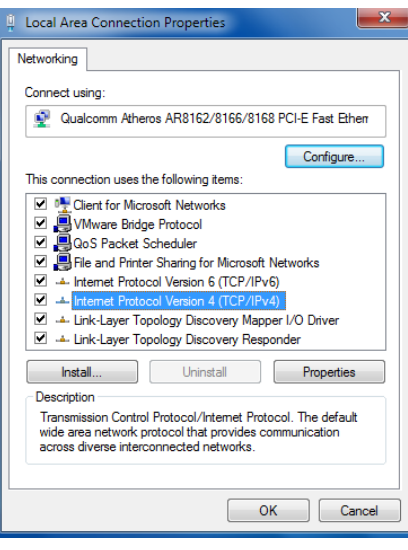

4. Two ways to configure the IP address of PC. **Automatically obtain IP address from DHCP server**

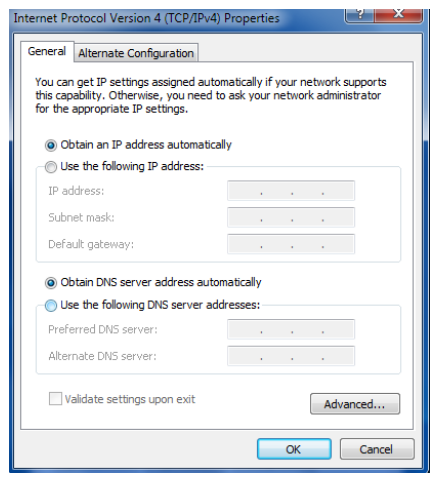

## **Manually configured static IP address within the same subnet of R2000 router**

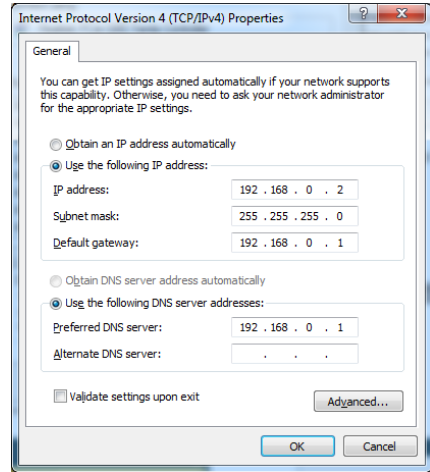

5. Click "OK" to finish the IP configuration of PC.

# **Configure router**

## **Login router**

- 1. On the PC, open a web browser such as Internet Explorer.
- 2. In the browser's address bar, enter the IP address of the Router. The default IP address is 192.168.0.1, though the actual address may vary.

*Note: If you had inserted a public IP SIM card in R2000, you can enter the public IP of the SIM card which was obtained from ISP in the browser's address bar, so that you can wireless access R2000 thought this public IP.*

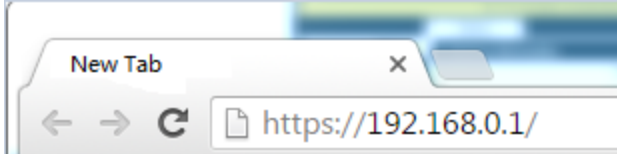

3. Input the username and password and login the R2000.

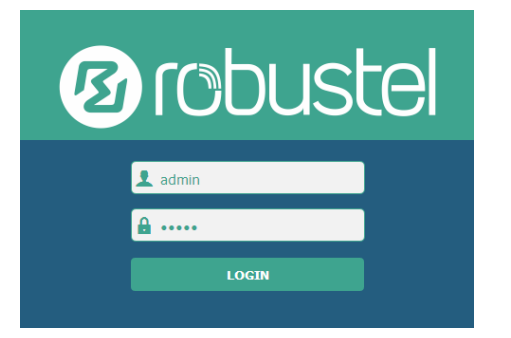

4. After logging in the R2000, the home page of the R2000 router's web interface is displayed, just like the screenshot below.s

*Note: The configuration must follow the order: Modify parameter->Submit->Modify parameter-> Submit->Save&Apply (make the modification take effect)*

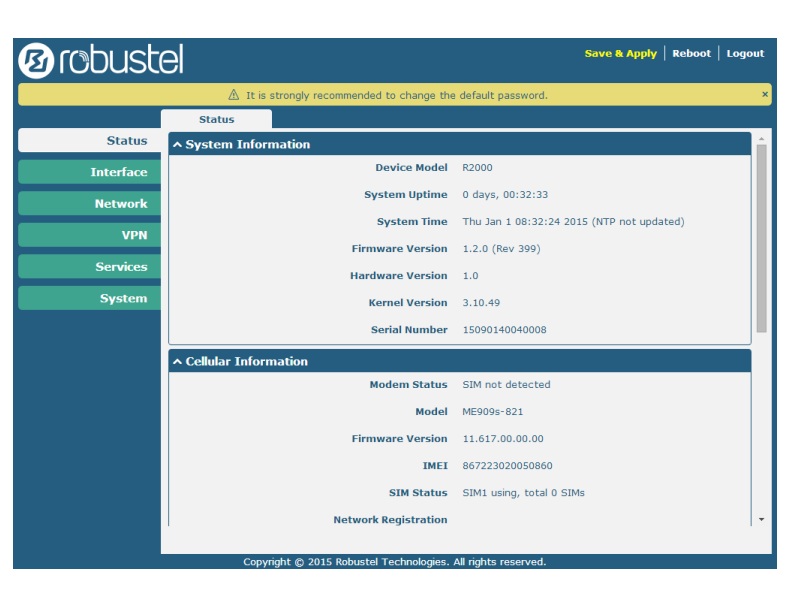

# **Configure Cellular**

### **1. Configure cellular**

Go to Interface->Link Manager->General Setting, select WWAN1/WWAN2 as the Primary Link.

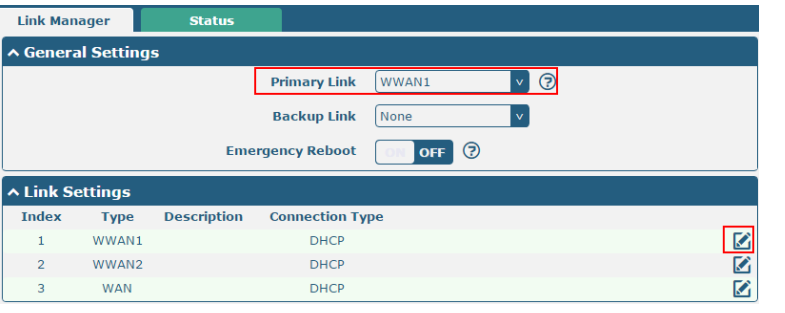

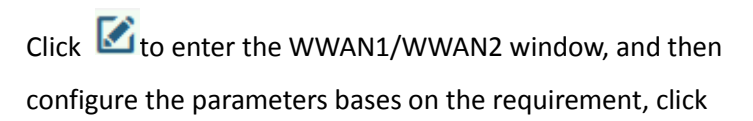

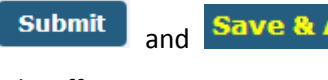

and **Save & Apply** to make the modification

take effect.

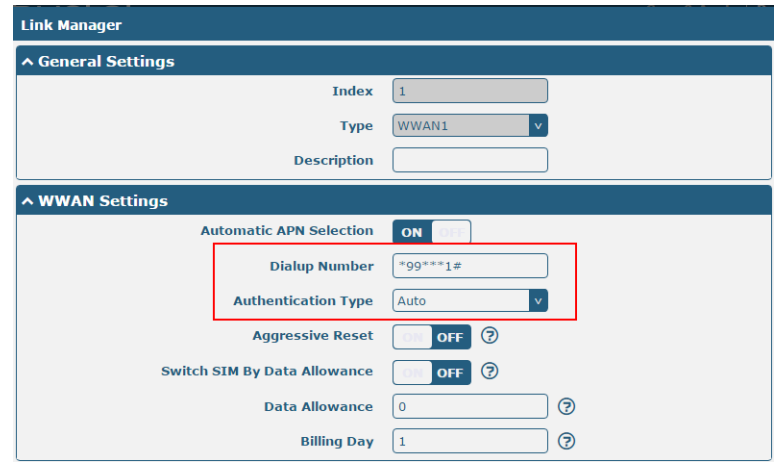

### **2. Check the cellular connection status**

 $\sim$  C

Go to Status->Cellular Information & Internet Status; Check the cellular information and confirm whether the Router had obtained the IP. If router had obtained an IP, it means the cellular connection is up.

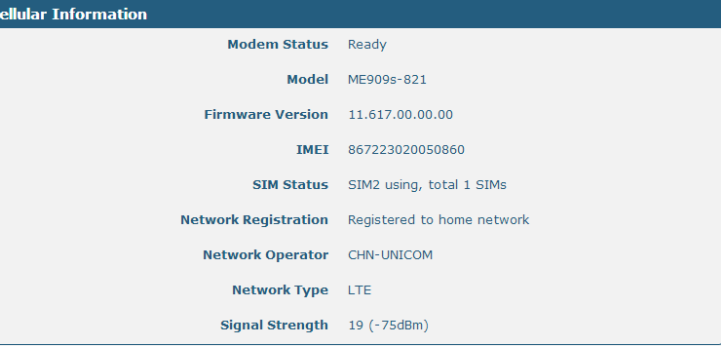

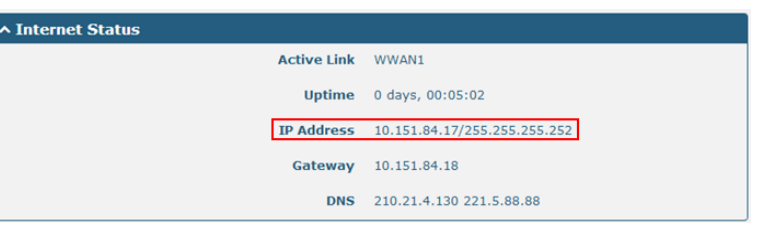

### **Configure IP of router**

There are two LANs for Ethernet to choose: lan0 and lan1. The lan0's default IP is 192.168.0.1, and the IP of lan1 default null. Eth0 and Eth1 default be the lan0, it means that both of Eth0 and Eth1's IP is 192.168.0.1.

#### **1. Configure lan0**

Go to **Interface->LAN** tab, click to enter lan0 setting window, modify the IP and Netmask of lan0. And then click

**Submit** 

Save & Apply to make the modification

#### take effect.

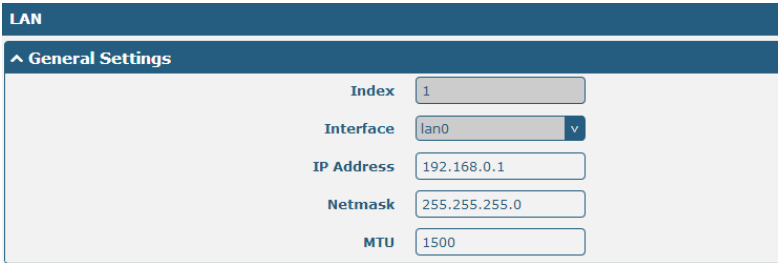

*Note: If you want to add the multiple IP to lan0, please go to* 

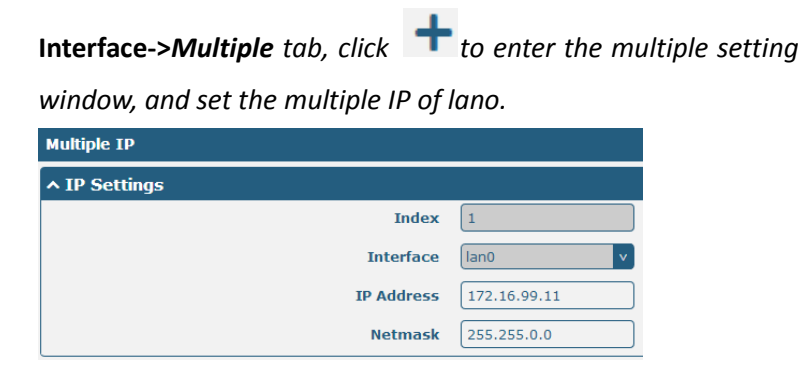

### **2. Configure lan1**

Go to the **Ethernet** tab, click to configure eth0 or eth1.

Choose lan1 as the port assignment, click  $\Box$  Submit and

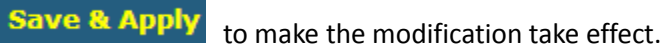

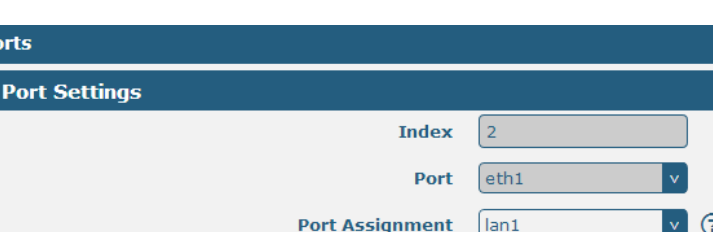

*Note: lan1 is available only when it was chosen by Eth0 or Eth1 in Ethernet tab.*

#### **3. Configure WAN**

Go to the **System->Device Configuration,** switch "ON" to

enable Eth0 used as WAN. Click **Submit** and reboot device

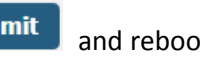

to make the modification take effect.

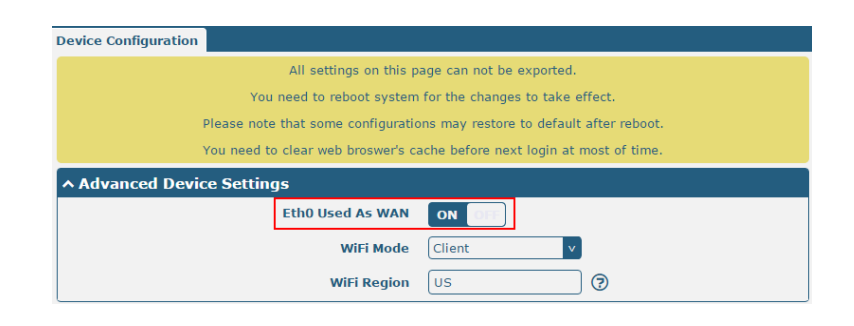

After router reboot, please clear the browser cache and go to **Link Manager->General Settings**, select WAN as the Primary and go to **Link Setting->WAN**, click **the enter** the WAN setting window and then configure the WAN interface parameters.

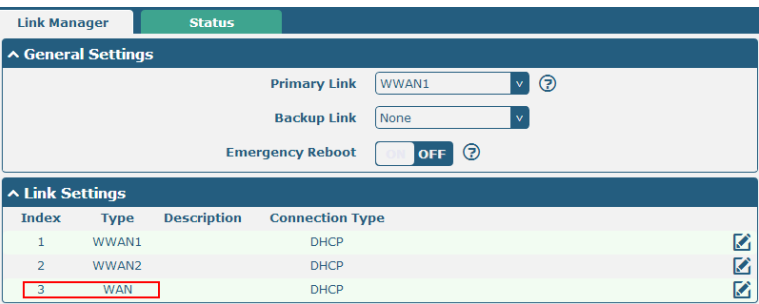

# **Troubleshoot**

**The entire configuration in R2000 is correct, if it still could not login R2000, there will maybe the following cause:**

- 1. Check if the Ethernet cable is connected well;
- 2. Check if the status of the LAN port's link indicator (yellow) is normal: lit or flashing;
- 3. Check if your PC has obtained IP address;
- 4. If the R2000 is installed in the LAN network, please check if there is any other DHCP server in the LAN. If yes, it may cause conflict. In this case, you may connect your PC to the R2000 directly and have a test again;

- 5. If the R2000 is installed in the LAN network, please check if there are other devices using same IP in the LAN. If yes, it may cause conflict. You may change the LAN port IP of the R2000 directly.
- 6. If R2000 is not used at the first time, the DHCP server function may be turned off by someone else. In this case, you can configure your PC's IP address manually, or you can restore the router to factory default configuration by the reset button.

#### **How to do when forgot the R2000's IP?**

1. Press the "RST" button to restore the router to factory default configuration, then login R2000 with the IP: "192.168.0.1".

Reset process: using a pointed object (such as a Pointed pen) to keep pushing the button about 16 seconds once power on, until all the LED light blink one by one recurrently. When all the LED light blinks hold on 2 seconds, it means that the router loads default successfully.